## Mask fabrication procedure

## **Outline**

- 1: Contact with customers and design format.
- 2: Mask inspection and confirmation.
- 3: Laser writer: conversion procedure
- 4: Laser writer: mask fabrication procedure
- 5. HMx develop, etch, clean.
- 6. Laser writer: intensity correction
- 7. Machine capabilities, performances and limits
- 8. Trouble shooting

# Contact with customers and design format

- 1. Send an email to the customer with the Excel file attached.
- 2. Ask the customer:
	- 1. to fill ALL the file fields:
	- 2. to send the mask dimension and its CD in order to send a quote.
	- 3. To send the file design at \*.GDS format
	- 4. Add the following: other design formats are acceptable and will be charged separately.
- 3. After receiving the mask dimension and its CD, send a quote using

"*Stand. Doc*" of the software ("CRM").

4. Select the correct quote option: BGU / Academy / Industry

for instance: Soreq is an academic institute.

TAU can send an industrial request (David Schreiber)

# Contact with customers and design format

יש מלא את כל השדות בקובץ EXCEL המצורף. לצורך הוצאת הצעת מחיר, אנא שלח/י את גודל המסכה ו CD מבוקש.

## Contact with customers and design format - Quote

- 5. select the required CD (>3; 2<CD<3; 1.5<CD<2)
	- for 2µ use: 1.5<CD<2.
	- For 1µm consult with Erez.
- 6. Any correspondence with customers should include Erez, Iehudit and:

Rotem for BGU clients; Elina for academic and industrial clients.

## Laser writer - Structure

#### Structure

Select the structure according

to the EXCEL file.

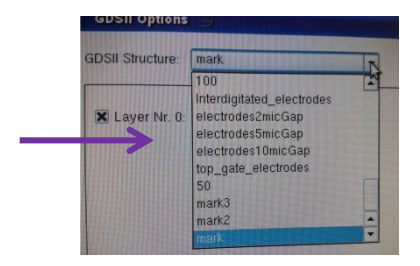

## Laser writer

Check and verify:

- *Preview* option
- Mask size = "*design width***"**

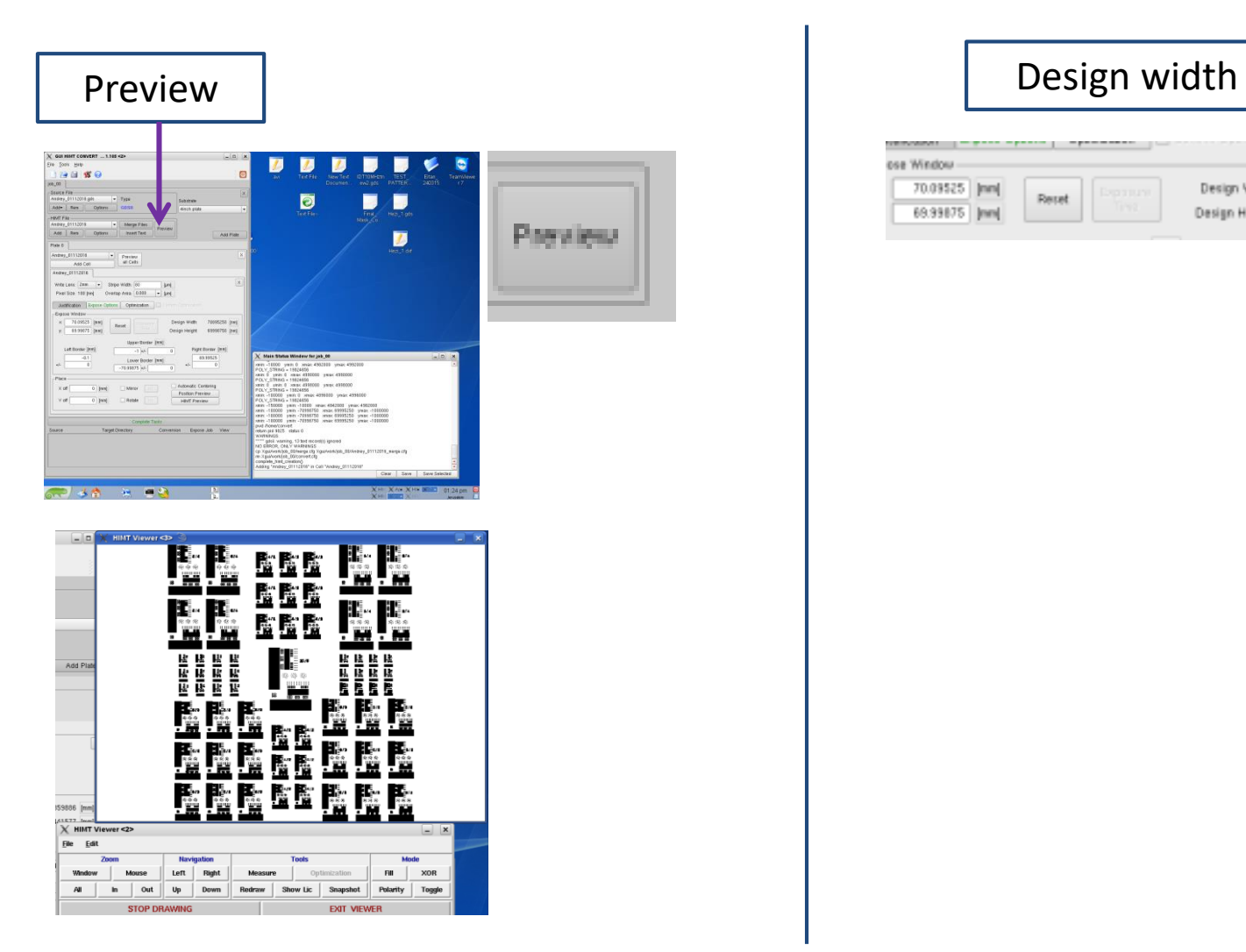

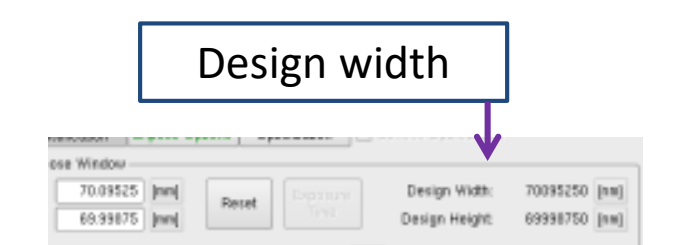

### Section 3: laser writer conversion procedure

√

√

√

√

√

√

√

√

√

√

#### **Left PC - Turn laser ON**

Tools – laser control – *laser on*

Verify by the green light indicator.

#### **Right PC**

√

√

√

√

√

√

Copy file from USB disk to HOME (GDS folder)

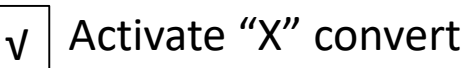

new- (no name):

"ADD" - Source file

"Create to default".

verify "NO warnings NO errors".

Preview

Select *"Substrate"*

Strip width: 2" lens:  $80\mu$  4": 160  $\mu$ 

Overlap: P.56

Automatic centering

If mirror: at x

Clear / dark

*Complete task* (name – researcher & date)

Verify *"offline"* - complete expose

*Finish*

## Section 4: laser writer mask fabrication procedure

#### **Expose map**

For one design: field: 1; 1

Insert mask to the machine

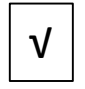

**Load design**: click on *"online"* (right and then left click); folder one before

the last one.

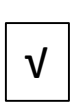

*To center*

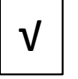

*Focus*

Icon of mask (top screen)

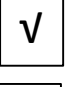

√

√

√

√

*Set (0,0)*

*Focus* 

(Mark: *Laser shutdown*)

Mark: *Auto unload*

*Expose*

## Section 5: HMx: Mask development, etch and clean

**Development** 

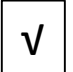

*Start*

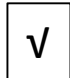

"Development 28s"

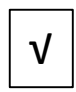

Substrate: 4/5 inch Combi

*OK* √

- When the process ends, inspect the mask.
- Take 3 images of the smallest CD, end 3 images of the mask with x5 magnification.

(after development use the microscope green light)

- Same procedure for *ETCH 40s*
- Same procedure for *CLEAN MASK*

### Section 6: laser writer: Intensity correction

Before writing, execute "**Intensity correction"**

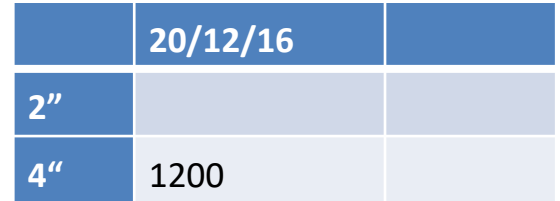

#### **Intensity correction**

Remove filter

- Gray wire to the right (red point facing down) ;
	- black wire to the left
- **Tool:** Laser ON (green)
- **Service**: intensity correction (pneumatic focus)
- $\bullet$  OK...
- Click on "measure mode"
- Start beam
- Start OZI
- Tab "Radmac correction": verify parameters:
- Load intensity: 4095. *"load intensity"*
- Start correction
- When ok: stop OZI ; fine correction
- Stop OZI ; End beam
- Close window
- **Control panel**: Lens Up ; unload
- Take wire off
- For 2" lens place back the filter

### Section 8: Trouble shooting

Convertion (see Mask inspection and confirmation) Network (click on V and drives) Drivers address Intensity correction (cables not inserted correctly) Stage (intstage) Passwords Vendor (email) Costa, Benny, Yogev